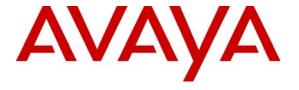

### Avaya Solution & Interoperability Test Lab

# Application Notes for Configuring SIP Trunking between the COLT VoIP Access SIP Service and an Avaya IP Telephony Solution – Issue 1.0

### **Abstract**

These Application Notes describe the steps to configure trunking using the Session Initiation Protocol (SIP) between the COLT VoIP Access SIP Service and an Avaya IP telephony solution. The Avaya solution consists of Avaya SIP Enablement Services, Avaya Communication Manager, and various Avaya IP Telephones.

Information in these Application Notes has been obtained through DevConnect compliance testing and additional technical discussions. Testing was conducted via the DevConnect Program at the Avaya Solution and Interoperability Test Lab.

### 1. Introduction

These Application Notes describe the procedure for configuring SIP trunking between the COLT VoIP Access SIP trunking network and Avaya Communication Manager. The COLT VoIP Access service allows customers to connect their Avaya Communication Manager to the PSTN via an IP network.

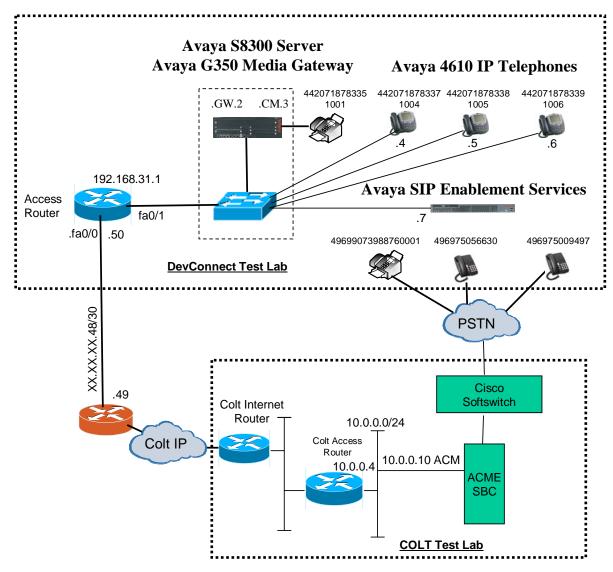

**Figure 1: System Configuration** 

In the above diagram, Avaya IP Telephones and other telephone endpoints are attached to an Avaya S8300 Server running Avaya Communication Manager via an Avaya G350 Media Gateway. The Avaya SIP Enablement Services (SES) server serves as a registrar for local SIP endpoints and serves as the interface to the COLT SIP trunk (note that public IP addresses are not shown, for security reasons). Avaya 4610 IP Telephones configured for H.323 were used for

testing. The same telephones configured for SIP operation were tested, but only to verify the correct operation of incoming and outgoing calls.

The FAX and each of the Avaya IP Telephones registered with Avaya Communication Manager is assigned a PSTN telephone number which can be for FAX or the telephones.

Avaya Communication Manager and the COLT SIP network are configured to support direct IP connections, thus avoiding the necessity to route voice streams thorough the Avaya G350 Media Gateway. Avaya Communication Manager and the COLT SIP network are configured to support T.38 FAX transmission.

# 2. Equipment and Software Validated

The following equipment and software were used for the sample configuration provided:

| Equipment                        | Software               |
|----------------------------------|------------------------|
| Avaya Communication Manager      | R014x.00.1.731.2       |
| Avaya G350 Media Gateway         | 26.36.0                |
| Avaya SIP Enablement Services    | SES-4.0.0.0-033.6      |
| Avaya 4610 IP Telephones (SIP)   | 2.2.2                  |
| Avaya 4610 IP Telephones (H.323) | 2.8.3                  |
| ACME Session Border Controller   | 4.1.4 p24              |
| Cisco Soft Switch                | PGW 2200 version 9.7.3 |

**Table 1: Equipment and Software Validated** 

# 3. Configuration

# 3.1. Avaya Communication Manager

The Avaya Communication Manager configuration was performed using the System Access Terminal (SAT).

# 3.1.1. Verify system-parameters customer-options

Use the **display system-parameters customer-options** command to verify that Avaya Communication Manager is licensed to meet the minimum requirements to interoperate with the COLT SIP network. Those items shown in bold indicate required values or minimum capacity requirements. If these are not met in the configuration, please contact an Avaya representative for further assistance.

Verify that the parameters are set as shown in the following table:

| Parameter                          | Usage                                              |
|------------------------------------|----------------------------------------------------|
| Maximum Concurrently Registered IP | This parameter must be large enough to support the |
| Stations (p.2)                     | number of IP stations to be attached.              |
| Maximum Administered SIP Trunks    | This parameter must be large enough to support the |
| (p.2)                              | number of SIP trunks to be attached.               |
| Enhanced EC500? (p.4)              | This parameter must be set to "y".                 |
| IP Trunks? (p.4)                   | This parameter must be set to "y".                 |
| ISDN-PRI? (p.4)                    | This parameter must be set to "y".                 |

**Table 2: System-Parameters Customer-Options Parameters** 

```
2 of 10
display system-parameters customer-options
                                                                 Page
                                OPTIONAL FEATURES
IP PORT CAPACITIES
                                                              USED
                     Maximum Administered H.323 Trunks: 30
          Maximum Concurrently Registered IP Stations: 10
                                                              3
            Maximum Administered Remote Office Trunks: 0
Maximum Concurrently Registered Remote Office Stations: 0
                                                              0
             Maximum Concurrently Registered IP eCons: 0
 Max Concur Registered Unauthenticated H.323 Stations: 0
                                                              0
                  Maximum Video Capable H.323 Stations: 0
                  Maximum Video Capable IP Softphones: 0
                                                              0
                       Maximum Administered SIP Trunks: 10
   Maximum Number of DS1 Boards with Echo Cancellation: 0
                                                              0
                             Maximum TN2501 VAL Boards: 0
                     Maximum Media Gateway VAL Sources: 0
                                                              0
           Maximum TN2602 Boards with 80 VoIP Channels: 0
         Maximum TN2602 Boards with 320 VoIP Channels: 0
                                                              0
   Maximum Number of Expanded Meet-me Conference Ports: 0
```

Figure 2: System-Parameters Customers-Options Form, Page 2

```
change system-parameters customer-options
                                                                       4 of 10
                                                                Page
                                OPTIONAL FEATURES
  Emergency Access to Attendant? y
                                                                 IP Stations? y
          Enable 'dadmin' Login? y
           Enhanced Conferencing? n
                                                           ISDN Feature Plus? n
                 Enhanced EC500? y
                                              ISDN Network Call Redirection? n
   Enterprise Survivable Server? n
                                                            ISDN-BRI Trunks? n
      Enterprise Wide Licensing? n
                                                                    ISDN-PRI? y
                                                  Local Survivable Processor? n
             ESS Administration? n
         Extended Cvg/Fwd Admin? n
                                                        Malicious Call Trace? n
    External Device Alarm Admin? n
                                                    Media Encryption Over IP? n
 Five Port Networks Max Per MCC? n
                                       Mode Code for Centralized Voice Mail? n
               Flexible Billing? n
  Forced Entry of Account Codes? n
                                                    Multifrequency Signaling? y
     Global Call Classification? n
                                            Multimedia Call Handling (Basic)? n
             Hospitality (Basic)? y
                                        Multimedia Call Handling (Enhanced)? n
Hospitality (G3V3 Enhancements)? n
                      IP Trunks? y
           IP Attendant Consoles? n
```

Figure 3: System-Parameters Customers-Options Form, Page 4

### 3.1.2. Set system-parameters features

Use the **change system-parameters features** command to set the parameters as shown in the following table:

| Parameter               | Usage                    |
|-------------------------|--------------------------|
| Trunk-to-Trunk Transfer | Set this value to "all". |

**Table 3: System-Parameters Features Parameters** 

```
change system-parameters features
                                                               Page
                                                                      1 of 17
                           FEATURE-RELATED SYSTEM PARAMETERS
                              Self Station Display Enabled? n
                                   Trunk-to-Trunk Transfer: all
   Automatic Callback - No Answer Timeout Interval (rings): 3
                     Call Park Timeout Interval (minutes): 10
       Off-Premises Tone Detect Timeout Interval (seconds): 20
                                AAR/ARS Dial Tone Required? y
                           Music/Tone on Hold: none
             Music (or Silence) on Transferred Trunk Calls? no
                     DID/Tie/ISDN/SIP Intercept Treatment: attd
   Internal Auto-Answer of Attd-Extended/Transferred Calls: transferred
                 Automatic Circuit Assurance (ACA) Enabled? n
            Abbreviated Dial Programming by Assigned Lists? n
      Auto Abbreviated/Delayed Transition Interval (rings): 2
                   Protocol for Caller ID Analog Terminals: Bellcore
   Display Calling Number for Room to Room Caller ID Calls? n
```

Figure 4: System-Parameters Features Form, Page 1

### 3.1.3. Configure Media Gateway

Use the **add media-gateway next** command to allocate a media gateway to be used as an interface to the COLT VoIP Access SIP Service and locally-attached endpoints, using the following parameters:

| Parameter      | Usage                                                                                                 |
|----------------|----------------------------------------------------------------------------------------------------|
| Name           | Assign a name to identify this unit.                                                                  |
| Serial No:     | Enter the serial number of the gateway.                                                               |
| Network Region | Enter the network region to be used by the gateway. Region "1" was used for the tested configuration. |

**Table 4: Media Gateway Parameters** 

```
add media-gateway next
                                                                Page 1 of 1
                              MEDIA GATEWAY
        Number: 1
                                               Registered? n
     Type: g350
Name: G350
Serial No: #######
                                  FW Version/HW Vintage:
                                              IP Address:
                                   Controller IP Address:
  Encrypt Link? y
                                             MAC Address:
Network Region: 1
      Location: 1
                                                Site Data:
 Recovery Rule: none
     Slot
           Module Type
                                       Name
      V1:
      V2:
      V3:
      V4:
      V5:
      V6:
                                                    Max Survivable IP Ext: 8
      V7:
      v8:
      V9:
```

Figure 5: Media Gateway Form

#### 3.1.4. SIP Interface to SIP Enablement Services

Use the **change node-names ip** command to assign the name "ses" to the IP address of the SES server.

| change node-names | ip           |         |       | Page | 1 of | 2 |
|-------------------|--------------|---------|-------|------|------|---|
|                   |              | IP NODE | NAMES |      |      |   |
| Name              | IP Address   |         |       |      |      |   |
| default           | 0.0.0.0      |         |       |      |      |   |
| procr             | 192.168.31.3 |         |       |      |      |   |
| ses               | 192.168.31.7 |         |       |      |      |   |
|                   |              |         |       |      |      |   |

Figure 6: Node-Names Ip Form

Use the **add signaling-group** command to allocate a signaling group for interface to SES using the following parameters:

| Parameter                      | Usage                                                |
|--------------------------------|------------------------------------------------------|
| Group Type                     | Enter "sip".                                         |
| Near-end Node Name             | Enter "procr" to designate the G350 processor as the |
| Trear-end rode rraine          | near end node name.                                  |
| Far-end Node Name              | Enter "ses" to assign the SES server as the far end  |
| Tal-end Node Ivallie           | node name.                                           |
| Direct IP-IP Audio Connections | Enter "y" to allow direct IP-IP endpoint connections |
| Direct IP-IP Audio Connections | (shuffling).                                         |

**Table 5: Signaling-Group Parameters** 

```
Page 1 of 1
add signaling-group 1
                               SIGNALING GROUP
Group Number: 1
                             Group Type: sip
                       Transport Method: tls
  Near-end Node Name: procr
                                           Far-end Node Name: ses
Near-end Listen Port: 5061
                                          Far-end Listen Port: 5061
                                       Far-end Network Region:
      Far-end Domain:
                                            Bypass If IP Threshold Exceeded? n
                                            Direct IP-IP Audio Connections? y
        DTMF over IP: rtp-payload
                                                      IP Audio Hairpinning? n
Enable Layer 3 Test? n
Session Establishment Timer(min): 3
```

Figure 7: Signaling-Group Form

Use the **add trunk-group <n>** command, were <n> is an unused trunk number, to allocate a trunk group to be used as an interface to the COLT VoIP Access SIP Service. Use the parameters show in the following table.

| Parameter                                           | Usage                                                                                                    |
|-----------------------------------------------------|----------------------------------------------------------------------------------------------------|
| Group Type (p.1)                                    | Enter "sip".                                                                                                    |
| Group Name (p.1)                                    | Assign a name for identification purposes.                                                                                                    |
| TAC (p.1)                                           | Enter the Trunk Access Code allocated in <b>Figure 10</b> .                                                                                                    |
| Service Type (p.1)                                  | Enter "tie".                                                                                                    |
| Signaling Group (p.1)                               | Enter the number of the signaling group allocated in <b>Figure 7</b> .                                                                                                    |
| Number of Members (p.1)                             | Enter a number large enough to support the maximum number of anticipated simultaneous calls to be made via the SIP trunk.                                                        |
| Preferred Minimum Session Refresh<br>Interval (p.2) | Enter "900" seconds, as required for the COLT SIP trunk interface. This should be half of the Session Refresh Interval which is configured for the COLT VoIP Access SIP Service. |

**Table 6: Dial Plan Analysis Parameters** 

```
Page 1 of 21
add trunk-group 1
                              TRUNK GROUP
Group Number: 1
                                 Group Type: sip
                                                        CDR Reports: y
                                  COR: 1
 Group Name: SIP
                                                   TN: 1 TAC: *01
  Group Name: SIP COR: 1
Direction: two-way Outgoing Display? n
Dial Access? n
                                               Night Service:
Queue Length: 0
Service Type: tie
                                Auth Code? n
                                                    Signaling Group: 1
                                                  Number of Members: 5
```

Figure 8: Trunk-Group Form, p.1

```
add trunk-group 1
Group Type: sip

TRUNK PARAMETERS
Unicode Name? y

Redirect On OPTIM Failure: 5000

SCCAN? n
Digital Loss Group: 18
Preferred Minimum Session Refresh Interval(sec): 900
```

Figure 9: Trunk-Group Form, p.2

#### 3.1.5. Dial Plan

Use the **change dialplan analysis** command to configure the dial plan as shown in the following table.

| Parameter            | Usage                                               |
|----------------------|-----------------------------------------------------|
| Dieled string: "O"   | Use a "0" as Facilities Access Code (FAC) to access |
| Dialed string: "0"   | external telephone numbers.                         |
| Dieled string, "1"   | Four digits numbers starting with "1" are for local |
| Dialed string: "1"   | extensions.                                         |
| Dieled string: "*01" | The dialed string "*01" is the Trunk Access Code    |
| Dialed string: "*01" | (TAC) shown in <b>Figure 8</b> .                    |

**Table 7: Dial Plan Analysis Parameters** 

| change | ${\tt dialplan}$ | analysi | is   |           |          |       |        | Page    | 1 of   | 12 |
|--------|------------------|---------|------|-----------|----------|-------|--------|---------|--------|----|
|        |                  |         |      | DIAL PLAN | ANALYSIS | TABLE | _      |         |        |    |
|        |                  |         |      |           |          |       | Perc   | ent Ful | .1:    | 0  |
|        | Dialed           | Total   | Call | Dialed    | Total    | Call  | Dialed | Total   | Call   |    |
|        | String           | Length  | Type | String    | Length   | Type  | String | Length  | 1 Type |    |
|        | 0                | 1       | fac  |           |          |       |        |         |        |    |
|        | 1                | 4       | ext  |           |          |       |        |         |        |    |
|        | *01              | 3       | dac  |           |          |       |        |         |        |    |

Figure 10: Dialplan Analysis Form

Use the **change feature-access-codes** command to assign dialed digit strings to feature access codes. Use a "0" as the leading digit of ARS numbers which provide access to the SIP trunk.

```
change feature-access-codes
                                                                         1 of
                                                                  Page
                                FEATURE ACCESS CODE (FAC)
         Abbreviated Dialing List1 Access Code:
         Abbreviated Dialing List2 Access Code:
         Abbreviated Dialing List3 Access Code:
Abbreviated Dial - Prgm Group List Access Code:
                      Announcement Access Code:
                       Answer Back Access Code:
                         Attendant Access Code:
      Auto Alternate Routing (AAR) Access Code:
                                                     Access Code 2:
    Auto Route Selection (ARS) - Access Code 1: 0
Automatic Callback Activation:
Call Forwarding Activation Busy/DA: All:
                                                        Deactivation:
                                                        Deactivation:
   Call Forwarding Enhanced Status:
                                                       Deactivation:
                         Call Park Access Code:
                       Call Pickup Access Code:
CAS Remote Hold/Answer Hold-Unhold Access Code:
                  CDR Account Code Access Code:
                       Change COR Access Code:
                   Change Coverage Access Code:
                   Contact Closure Open Code:
                                                           Close Code:
```

Figure 11: Feature-Access-Codes Form

# 3.1.6. Outgoing Call Routing

Use the **change ars analysis** command to designate that all ("x") ars numbers beginning with "0", with a minimum length of "7" digits and a maximum length of "20" digits, be routed via route pattern "1" using public numbering format ("pubu").

```
change ars analysis 0

ARS DIGIT ANALYSIS TABLE

Location: all Percent Full: 0

Dialed Total Route Call Node ANI
String Min Max Pattern Type Num Reqd

x 7 20 1 pubu n

n
n
```

Figure 12: Ars Analysis Form

Use the **change route-pattern** command to designate that calls routed via routing pattern "1" be routed via trunk group "1", and that the "0" digit, which was removed by the "Auto Route Selection Access Code 1", shown in **Figure 11**, should be restored as the leading digit of the called party number so that it has the format "00"<country code><number>.

| С | har | nge 1       | oute- | -pat | terr | n 1  |      |        |      |          |           |      | ]     | Page | 1 of | E 3   |   |  |
|---|-----|-------------|-------|------|------|------|------|--------|------|----------|-----------|------|-------|------|------|-------|---|--|
|   |     |             |       |      |      | Patt | cern | Numbe: | r: 1 | Patter   | n Name:   | SIP  |       |      |      |       |   |  |
|   |     |             |       |      |      |      |      | SCCA   | N? n | Secu     | re SIP?   | n    |       |      |      |       |   |  |
|   |     | ${\tt Grp}$ | FRL 1 | NPA  | Pfx  | Hop  | Toll | No.    | Inse | rted     |           |      |       |      | DCS  | / IXC |   |  |
|   |     | No          |       |      | Mrk  | Lmt  | List | Del    | Digi | ts       |           |      |       |      | QSI  | 3     |   |  |
|   |     |             |       |      |      |      |      | Dgts   |      |          |           |      |       |      | Int  | V     |   |  |
|   | 1:  | 1           | 0     |      | 1    |      |      |        | 0    |          |           |      |       |      | n    | use:  | r |  |
|   | 2:  |             |       |      |      |      |      |        |      |          |           |      |       |      | n    | use:  | r |  |
|   | 3:  |             |       |      |      |      |      |        |      |          |           |      |       |      | n    | use   | r |  |
|   | 4:  |             |       |      |      |      |      |        |      |          |           |      |       |      | n    | use   | r |  |
|   | 5:  |             |       |      |      |      |      |        |      |          |           |      |       |      | n    | use   | r |  |
|   | 6:  |             |       |      |      |      |      |        |      |          |           |      |       |      | n    | use:  | r |  |
|   |     |             |       |      |      | ~-   |      |        |      | <u> </u> | <i>,</i>  |      |       | 1    |      |       |   |  |
|   |     |             |       |      |      |      |      | TTC    | BCIE | Service  | :/Feature | PARM |       |      | _    | LAR   |   |  |
|   |     | 0 1         | 2 M 4 | 4 W  |      | Requ | ıest |        |      |          |           |      | Dgts  |      | ıat  |       |   |  |
|   | _   |             |       |      |      |      |      |        |      |          |           | Sul  | oaddr | ess  |      |       |   |  |
|   |     |             | У У   |      |      |      |      | res    |      |          |           |      |       |      |      | none  |   |  |
|   |     |             | У У   |      |      |      |      | res    |      |          |           |      |       |      |      | none  |   |  |
|   |     |             | У У   |      |      |      |      | res    |      |          |           |      |       |      |      | none  |   |  |
|   |     |             | У У   |      |      |      |      | res    | t    |          |           |      |       |      |      | none  |   |  |
|   |     |             | У У   |      |      |      |      | res    |      |          |           |      |       |      |      | none  |   |  |
|   | 6:  | УУ          | У У   | y n  | n    |      |      | res    | t    |          |           |      |       |      |      | none  |   |  |
|   |     |             |       |      |      |      |      |        |      |          |           |      |       |      |      |       |   |  |

Figure 13: Route Pattern Form

Use the **change public-unknown-numbering** command to designate that the local FAX and the three locally attached Avaya IP Telephones each be assigned public telephone numbers, as shown in **Figure 1**.

| char | nge public-unk | nown-numbe | ring 4           |          | Page 1 of 2           |
|------|----------------|------------|------------------|----------|-----------------------|
|      |                | NUMBE      | RING - PUBLIC/UN | KNOWN FO | DRMAT                 |
|      |                |            |                  | Total    |                       |
| Ext  | Ext            | Trk        | CPN              | CPN      |                       |
| Len  | Code           | Grp(s)     | Prefix           | Len      |                       |
|      |                |            |                  |          | Total Administered: 5 |
| 4    | 1001           | 1          | 00442071878335   | 14       | Maximum Entries: 240  |
| 4    | 1004           | 1          | 00442071878337   | 14       |                       |
| 4    | 1005           | 1          | 00442071878338   | 14       |                       |
| 4    | 1006           | 1          | 00442071878339   | 14       |                       |
|      |                |            |                  |          |                       |

Figure 14: Public-Unknown-Numbering Form

# 3.1.7. Incoming Call Routing

Use the **change inc-call-handling-trmt trunk-group** command to map calls arriving from trunk group "1" from public numbering format to the extensions of the locally attached Avaya IP Telephones and the FAX shown in **Figure 1**.

| change inc-ca | ll-handling-trmt trunk-group 1 | Page 1 of 3 |
|---------------|--------------------------------|-------------|
|               | INCOMING CALL HANDLING         | TREATMENT   |
| Service/      | Called Called Del Inser        | t e         |
| Feature       | Len Number                     |             |
| tie           | 14 00442071878335 14 1001      |             |
| tie           | 14 00442071878337 14 1004      |             |
| tie           | 14 00442071878338 14 1005      |             |
| tie           | 14 00442071878339 14 1006      |             |
|               |                                |             |

Figure 15: Inc-Call-Handling-Trmt Trunk-Group Form

### 3.1.8. Configure Codec Sets

Use the **change ip-codec-set** command to designate a codec set to be used for communication with the COLT SIP trunk. Testing was done with both the G.711A and G.729B codecs, using the default of 2 frames per packet and a packet size of 20ms in both cases.

| Parameter           | Usage                                              |
|---------------------|----------------------------------------------------|
| Audio Codec (p. 1)  | Enter "G.711A" or "G.729B" as the codec to be used |
|                     | to communication with the COLT SIP trunk.          |
|                     | Enter "t.38-standard" to specify that the T.38     |
| FAX Mode (p. 2)     | standard should be used to transmit FAX documents  |
|                     | via the COLT SIP trunk.                            |
| TDD/TTY Mode (p. 2) | Enter "off".                                       |

**Table 8: IP-Codec-Set Parameters** 

```
change ip-codec-set 1

IP Codec Set

Codec Set: 1

Audio Silence Frames Packet
Codec Suppression Per Pkt Size(ms)

1: G.711A n 2 20

2:
```

Figure 16: IP-Codec-Set Form, p.1

```
Page 2 of 2
change ip-codec-set 1
                        IP Codec Set
                            Allow Direct-IP Multimedia? n
                  Mode
                                    Redundancy
   FAX
                  t.38-standard
                                     0
   Modem
                  off
                                     0
   TDD/TTY
                  off
                                     3
   Clear-channel n
                                     0
```

Figure 17: IP-Codec-Set Form, p.2

# 3.1.9. Configure IP Network Region

Use the **change ip-network-region** command to designate a network region to be used for the COLT SIP trunk using the parameters shown in the following table.

| Parameter            | Usage                                                                                                    |
|----------------------|----------------------------------------------------------------------------------------------------|
| Region               | Enter an unassigned network region number (this must be the same number as was assigned in <b>Figure</b> 5. |
| Location             | Enter "1".                                                                                                  |
| Authoritative Domain | Enter the domain name assigned in <b>Figure 22</b> .                                                        |
| Name                 | Enter a name to identify the region.                                                                        |
| Codec Set            | Enter the number of the codec set defined in <b>Figure 16</b> .                                             |

**Table 9: IP-Network-Region Parameters** 

```
change ip-network-region 1
                                                                     Page 1 of 19
                                 IP NETWORK REGION
  Region: 1
Location: 1
                  Authoritative Domain: ffm.com
   Name: FFM
MEDIA PARAMETERS
                                  Intra-region IP-IP Direct Audio: yes
                                  Inter-region IP-IP Direct Audio: yes
     Codec Set: 1
   UDP Port Min: 2048
                                              IP Audio Hairpinning? n
DIFFSERV/TOS PARAMETERS
Call Control Dun Trans
                                           RTCP Reporting Enabled? y
 Call Control PHB Value: 46 RTCP MONITOR SERVER PARAMETERS
Audio PHB Value: 46 Use Default Server Parameters? y
        Video PHB Value: 26
802.1P/O PARAMETERS
 Call Control 802.1p Priority: 6
        Audio 802.1p Priority: 6
                                        AUDIO RESOURCE RESERVATION PARAMETERS
        Video 802.1p Priority: 5
H.323 IP ENDPOINTS
                                                             RSVP Enabled? n
 H.323 Link Bounce Recovery? y
 Idle Traffic Interval (sec): 20
   Keep-Alive Interval (sec): 5
             Keep-Alive Count: 5
```

Figure 18: IP-Network-Region Form, p.2

# 3.1.10. Configure Telephone Stations

Use the **add station** command using the parameters shown in the following table. Repeat this for each of the locally attached stations shown in **Figure 1**.

| Parameter     | Usage                                                                        |
|---------------|------------------------------------------------------------------------------|
| Type          | Enter the type identifier of local telephone.                                |
| Security Code | Enter the security code to be assigned to the station for security purposes. |
| Name          | Enter a name to identify the station or its user.                            |

**Table 10: Station Parameters for IP Telephones** 

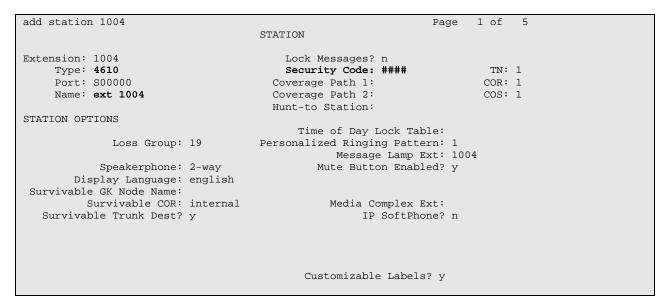

Figure 19: Station Form for IP Telephones

### 3.1.11. Configure FAX Devices

Use the **add station** command using the parameters shown in the following table.

| Parameter | Usage                                                                                                    |
|-----------|----------------------------------------------------------------------------------------------------|
| Туре      | Enter the "2500" to assign an analog device.                                                                                              |
| Port      | Enter the identifier for the analog port to which the FAX is attached. In this case "V7" is the slot number, and "02" is the port number. |
| Name      | Enter a name to identify the FAX or its user.                                                                                             |

**Table 11: Station Parameters for FAX Device** 

Page 1 of 5 add station 1001 STATION Extension: 1001 Lock Messages? n Type: 2500 Security Code: TN: 1 Port: V702 Coverage Path 1: COR: 1 Name: FAX Coverage Path 2: cos: 1 Hunt-to Station: STATION OPTIONS Time of Day Lock Table: Personalized Ringing Pattern: 1 Loss Group: 19 Message Lamp Ext: 1004 Mute Button Enabled? y Speakerphone: 2-way Display Language: english Survivable GK Node Name: Survivable COR: internal Media Complex Ext: IP SoftPhone? n Survivable Trunk Dest? y Customizable Labels? y

Figure 20: Station Form for FAX Device

### 3.2. Avaya SIP Enablement Services

Configure SES by entering "<SES IP Address>/admin/" in a web browser. After entering the administrator name and password, the following screen content is displayed:

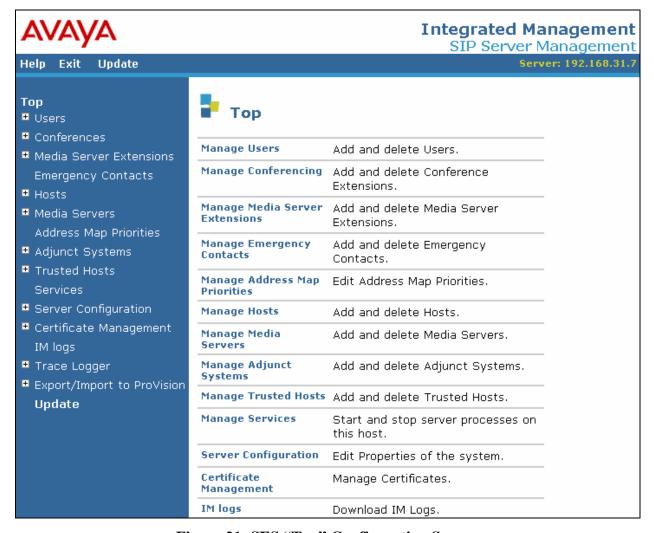

Figure 21: SES "Top" Configuration Screen

### 3.2.1. Server Configuration

Select "System Properties" from the "Server Configuration" menu from the left frame of the screen. Enter values in this screen as shown in the following table:

| Parameter    | Usage                                                  |
|--------------|--------------------------------------------------------|
| SIP Domain   | Enter the same value as was used in <b>Figure 18</b> . |
| License Host | Enter the IP address of the license host, in this case |
|              | the IP address of the SES server.                      |

**Table 12: Parameters for System Properties** 

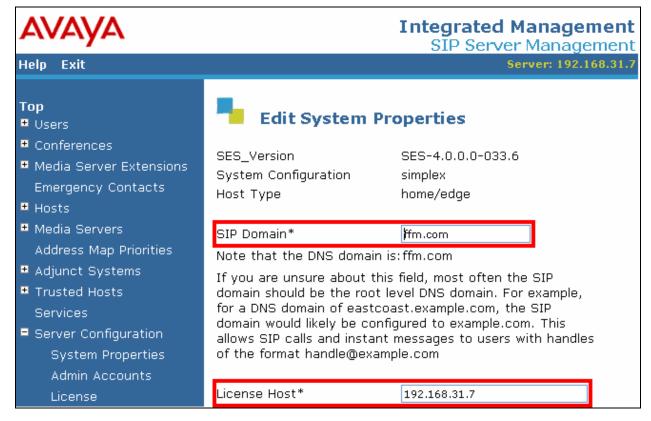

Figure 22: SES System Properties Screen

#### 3.2.2. Add Hosts

Select "Hosts"  $\rightarrow$  "Add Host" from the left frame of the top level screen shown in **Figure 21**. Enter values in this screen as shown in the following table, accepting the default values for those parameters which are not listed.

| Parameter                | Usage                                         |
|--------------------------|-----------------------------------------------|
| Host IP Address          | Enter the IP address of the SES server.       |
| DB Password              | Enter the password which was entered from the |
|                          | initial_setup script when SES was installed.  |
| Profile Service Password | Enter the password which was entered from the |
|                          | initial_setup script when SES was installed.  |
| Host Type                | Select "home/edge".                           |

Table 13: "Add Host" Parameters

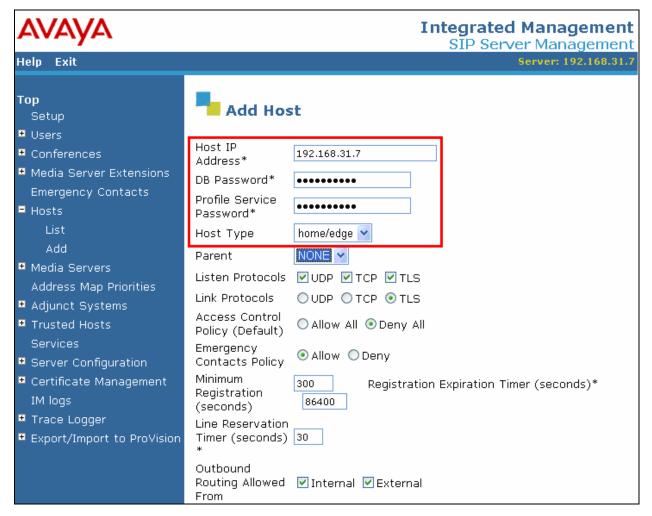

Figure 23: SES Add Host Screen

Select the "Map" menu point from the "List Media Servers" screen, and then click the "Add Another Map" control from the following screen (not shown).

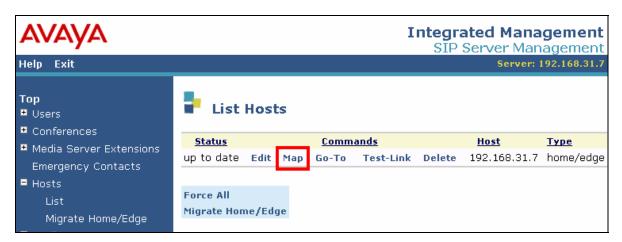

Figure 24: SES List Hosts Screen

Outbound calls are routed using Host Address Maps to select the destination host. Host Address Maps and Media Server Address Maps (see **Figure 30**) must be unique. This necessitates that the Host Address Maps be defined such that none of them conflict with the Media Server Address Map. Simply defining a host map with the value of "^sip:00\*" to route PSTN calls to the COLT SIP network would cause external calls to local extensions to be routed back to the COLT SIP network. This can be avoided by defining the Host Address Maps shown in the following table. This causes calls to all numbers, except those which begin with "0044207187833" to be routed to the COLT SIP network. Thus, external calls to local extensions will not be rerouted to the COLT SIP network. The "National" map routes calls made to destinations within the national PSTN, i.e. those which have numbers beginning with a "0", followed by a city code and subscriber number.

| Host Address Map Name | Host Address Map Pattern     |
|-----------------------|------------------------------|
| PSTN-01               | ^sip:00[^4][0-9]*@           |
| PSTN-02               | ^sip:004[^4][0-9]*@          |
| PSTN-03               | ^sip:0044[^2][0-9]*@         |
| PSTN-04               | ^sip:00442[^0][0-9]*@        |
| PSTN-05               | ^sip:004420[^7][0-9]*@       |
| PSTN-06               | ^sip:0044207[^1][0-9]*@      |
| PSTN-07               | ^sip:00442071[^8][0-9]*@     |
| PSTN-08               | ^sip:004420718[^7][0-9]*@    |
| PSTN-09               | ^sip:0044207187[^8][0-9]*@   |
| PSTN-10               | ^sip:00442071878[^3][0-9]*@  |
| PSTN-11               | ^sip:004420718783[^3][0-9]*@ |
| National              | ^sip:0[1-9][0-9]*@           |

Table 14: "Add Host Address Map" Parameters

The configuration for the first map in the above table is shown in the following figure. Repeat this procedure for each of the other entries in the table.

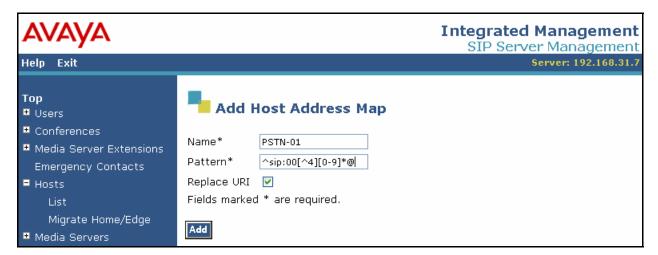

Figure 25: SES Add Host Address Map Screen

After all of the Host Address Maps have been configured, the content of the maps can be confirmed by selecting the "Address Map Priorities" menu item from the left frame of the top level screen.

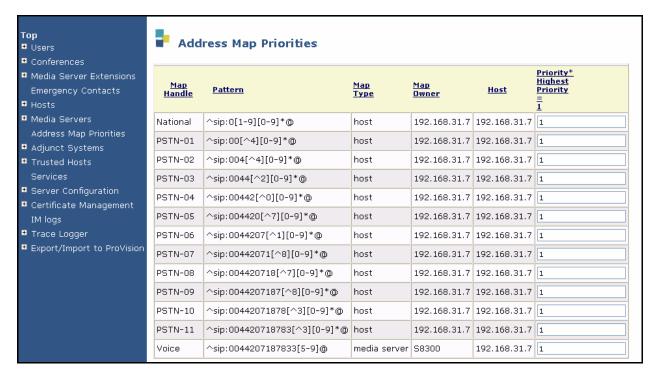

Figure 26: SES Address Map Priorities

After the host address maps have been added, select "Add Another Contact" (not shown) and specify the contact parameters as shown in the following table.

| Parameter | Usage                                                                                                    |
|-----------|----------------------------------------------------------------------------------------------------|
| Contact   | Enter "sip:\$(user)@ <sbc address="" ip="">:5060;transport=udp". The IP address of the SBC is shown in <b>Figure 1</b>. Note that the COLT VoIP Access SIP Service uses UDP as transport with port 5060, which is the standard UDP port used for SIP.</sbc> |

**Table 15: "Add Host Contact" Parameters** 

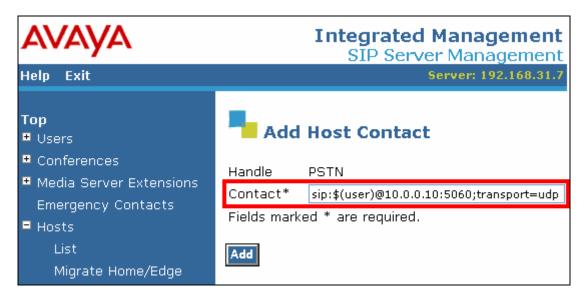

Figure 27: SES Add Host Contact Screen

#### 3.2.3. Add Media Server Interface

Select "Media Servers" → "Add" from the "Top" level menu shown in **Figure 21**, and specify the interface parameters as shown in the following table.

| Parameter                   | Usage                                                                        |
|-----------------------------|------------------------------------------------------------------------------|
| Media Server Interface Name | Select a suitable name to identify this interface.                           |
| Host                        | Select the IP address of the SES server from the drop-down box.              |
| SIP Trunk IP Address        | Enter the IP address of the "procr" interface, as shown in <b>Figure 6</b> . |

Table 16: "Add Media Server Interface" Parameters

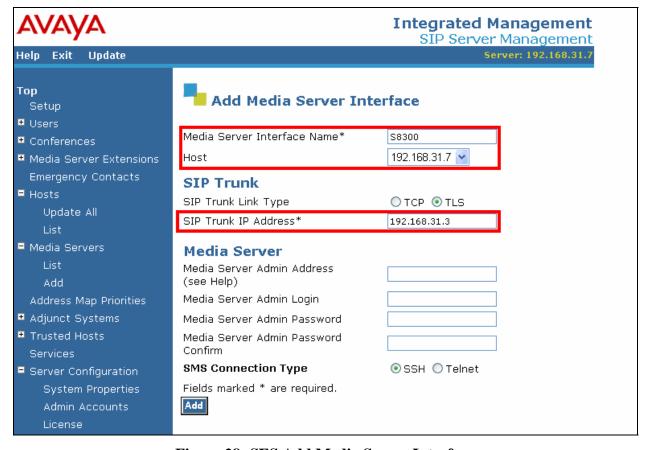

Figure 28: SES Add Media Server Interface

Select the "Map" menu point from the "List Media Servers" screen, and then click the "Add Another Map" control from the following screen.

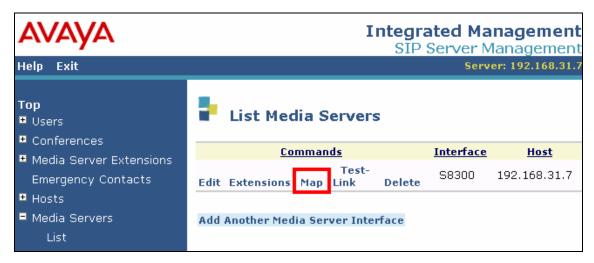

Figure 29: SES List Media Servers Screen

Enter the values shown in the following table in the "Add Media Server Address Map" screen.

| Parameter | Usage                                                                                                    |  |
|-----------|----------------------------------------------------------------------------------------------------|--|
| Name      | Enter an appropriate name to identify the map.                                                                                          |  |
| D 44      | Enter "^sip:0044207187833[5-9]@ to specify that incoming numbers                                                                        |  |
| Pattern   | beginning with "0044207187833" followed by digit from "5" to "9" should be routed to the Avaya Communication Manager "procr" interface. |  |

Table 17: "Add Media Server Address Map" Parameters

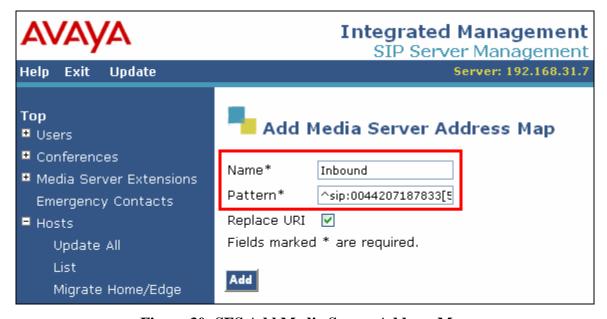

Figure 30: SES Add Media Server Address Map

After the Media Server address map has been added, select "Add Another Contact" and specify the contact parameters as shown in the following table.

| Parameter | Usage                                                                                                    |
|-----------|----------------------------------------------------------------------------------------------------|
| Contact   | Enter "sip:\$(user)@ <cm address="" interface="" ip="">:5061;transport=tls". Note that the SIP connection to Avaya Communication Manager uses TLS as transport with port 5061, which is the standard TSL SIP port.</cm> |

**Table 18: "Add Host Contact" Parameters** 

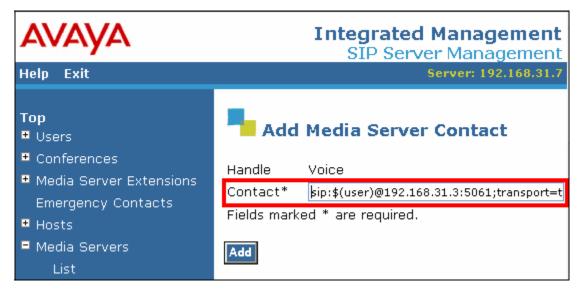

Figure 31: SES Media Server Contact Screen

### 3.2.4. Configure Trusted Host

Select "Trusted Hosts" → "Add" from the "Top" level menu shown in **Figure 21**, and specify the parameters as shown in the following table.

| Parameter  | Usage                                                 |
|------------|-------------------------------------------------------|
| ID A 11    | Enter the IP address on the SBC which is allocated to |
| IP Address | SIP communications, as shown in <b>Figure 1</b> .     |
| Host       | Select the IP address of the SES server from the      |
|            | drop-down box.                                        |
| Comment    | Enter an appropriate name to identify the COLT        |
|            | VoIP Access SIP Service .                             |

**Table 19: "Add Trusted Host" Parameters** 

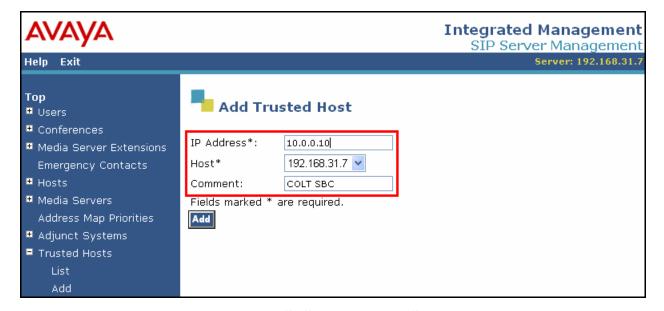

Figure 32: SES Trusted Host Screen

#### 3.3. COLT 2611 Router

The 2611 router was configured with the instructions shown below. Note that although public IP addresses are not shown, for security reasons, the addresses shown below do correspond to those shown in **Figure 1**.

```
interface Tunnel0
ip address 1.1.1.2 255.255.255.252
 tunnel source XX.XX.XX.50
tunnel destination YY.YY.YY.54
no shut.
interface FastEthernet0/0
description Link to Internet
ip address XX.XX.XX.50 255.255.252
duplex auto
speed auto
no shut
interface FastEthernet0/1
description Link to Avaya
ip address 192.168.31.1 255.255.255.0
duplex auto
speed auto
no shut
ip classless
ip route 0.0.0.0 0.0.0.0 XX.XX.XX.49
ip route 10.0.0.0 255.255.255.0 Tunnel0
ip http server
ip pim bidir-enable
line con 0
line aux 0
line vty 0 4
login
password
end
```

Figure 33: Router Settings

# 4. Verification Steps

The correct configuration of the system can be verified by performing the following steps:

- Verify that the local Avaya IP Telephones can call each other.
- Verify that the Avaya S8300 Server and SES server can ping each other and the default gateway address of the 2611 router.
- Verify that the Avaya S8300 Server can ping the SBC port allocated to Avaya Communication Manager.
- Verify that locally attached Avaya IP Telephones and the telephones attached to the PSTN can call each other.
- Use the "status station" command from the SAT terminal to verify that calls between locally attached telephones and telephones attached to the PSTN are connected with one another without traversing the Avaya G350 Media Gateway.

 Verify that it is possible to send FAX messages between the locally attached FAX device and that which is attached to the PSTN.

### 5. Test Results

Long documents (25 pages) sent from the FAX attached to the Avaya G350 Media Gateway to the FAX attached to the PSTN exhibited sporadic pixel row dropouts. This problem is currently under investigation. Otherwise, all tests which were conducted were performed successfully.

### 6. Conclusion

These Application Notes contain instructions for configuring Avaya Communication Manager and Avaya SIP Enablement Services to connect to the COLT SIP network. A list of instructions is provided to enable the user to verify that the various components have been correctly configured.

### 7. Additional References

This section references documentation relevant to these Application Notes. The Avaya product documentation is available at <a href="http://support.avaya.com">http://support.avaya.com</a>.

- [1] Administrator Guide for Avaya Communication Manager, February 2007, Issue 3, Document Number 03-300509.
- [2] Feature Description and Implementation for Avaya Communication Manager, February 2007, Issue 5, Document Number 555-245-205.
- [3] *Installing and Administering SIP Enablement Services*, May 2007, Issue 1.5, Document Number 03-600768.
- [4] *Installing and Configuring the Avaya S8500 Media Server*, February 2007, Issue 6, Document Number 03-300143.
- [5] SIP Enablement Services (SES) Implementation Guide, May 2007, Document Number 16-300140.
- [6] 4600 Series IP Telephone R2.4 LAN Administrator Guide, April 2006, Document Number 555-233-507.

# Appendix A: Sample SIP INVITE Messages

These traces were made at a port which mirrored the connection between the Avaya G350 Media Server and the COLT 2611 router.

#### Incoming call:

```
Request-Line: INVITE sip:00442071878337@192.168.31.7:5060;user=phone SIP/2.0
   Message Header
       Via: SIP/2.0/UDP 10.0.0.10:5060;branch=z9hG4bKr6o37a1068jg4boph2g1.1
        From: 00496975050 <sip:00496975050@va-test.sip.colt.net:5060;user=phone>;tag=SDlqti301-
        To: +442071878337 <sip:00442071878337@192.168.31.7:5060;user=phone>
       Call-ID: SDlgti301-eb02c0328bbf333c4735d2253a9cd208-v300g00
       CSeq: 1 INVITE
       Max-Forwards: 69
       Supported: timer
        Session-Expires: 1800
       Min-SE: 1800
        Contact: 00496975050 <sip:00496975050@10.0.0.10:5060;transport=udp>
       Allow: INVITE, ACK, PRACK, SUBSCRIBE, BYE, CANCEL, NOTIFY, INFO, REFER, UPDATE
        Content-Type: application/sdp
       Content-Length: 399
   Message body
       Session Description Protocol
            Session Description Protocol Version (v): 0
            Owner/Creator, Session Id (o): - 352 0 IN IP4 10.0.0.10
            Session Name (s): Cisco SDP 0
            Connection Information (c): IN IP4 10.0.0.10
            Time Description, active time (t): 0 0
            Media Description, name and address (m): audio 20322 RTP/AVP 18 8 99 100
            Media Attribute (a): rtpmap:18 G729/8000
            Media Attribute (a): fmtp:18 annexb=no
            Media Attribute (a): rtpmap:99 telephone-event/8000
            Media Attribute (a): fmtp:99 0-15
            Media Attribute (a): rtpmap:100 X-NSE/8000
            Media Attribute (a): fmtp:100 192-194,200-202
            Media Attribute (a): X-sqn:0
            Media Attribute (a): X-cap: 1 audio RTP/AVP 100
            Media Attribute (a): X-cpar: a=rtpmap:100 X-NSE/8000
            Media Attribute (a): X-cpar: a=fmtp:100 192-194,200-202
            Media Attribute (a): X-cap: 2 image udptl t38
```

#### Outgoing call:

```
Request-Line: INVITE sip:00496975056174@10.0.0.10:5060;transport=udp SIP/2.0
    Message Header
       Call-ID: 8010747b4afadc11f147eb2eab00
        CSeq: 1 INVITE
        From: "ext 1004" <sip:00442071878337@ffm.com:5061>;tag=8010747b4afadc11e147eb2eab00
       Record-Route: <sip:192.168.31.7:5060;lr>,<sip:192.168.31.3:5061;lr;transport=tls>
        To: "00496975056174" <sip:00496975056174@192.168.31.7>
        Via: SIP/2.0/UDP 192.168.31.7:5060;branch=z9hG4bK83838303030313131345bc.0,SIP/2.0/TLS
192.168.31.3;psrrposn=2;received=192.168.31.3;branch=z9hG4bK8010747b4afadc120147eb2eab00
       Content-Length: 154
        Content-Type: application/sdp
        Contact: "ext 1004" <sip:00442071878337@192.168.31.3:5061;transport=tls>
       Max-Forwards: 61
       User-Agent: Avaya CM/R014x.00.1.731.2
        Allow: INVITE, CANCEL, BYE, ACK, PRACK, SUBSCRIBE, NOTIFY, REFER, OPTIONS
        History-Info: <sip:00496975056174@192.168.31.7>;index=1
        History-Info: "00496975056174" <sip:00496975056174@192.168.31.7>;index=1.1
        Supported: 100rel, timer, replaces, join, histinfo
        Min-SE: 1800
        Session-Expires: 1800; refresher=uac
        P-Asserted-Identity: "ext 1004" <sip:00442071878337@ffm.com:5061>
   Message body
        Session Description Protocol
            Session Description Protocol Version (v): 0
            Owner/Creator, Session Id (o): - 1 1 IN IP4 192.168.31.3
            Session Name (s): -
            Connection Information (c): IN IP4 192.168.31.2
            Time Description, active time (t): 0 0
            Media Description, name and address (m): audio 2052 RTP/AVP 8 127
            Media Attribute (a): rtpmap:8 PCMA/8000
            Media Attribute (a): rtpmap:127 telephone-event/8000
```

#### ©2008 Avaya Inc. All Rights Reserved.

Avaya and the Avaya Logo are trademarks of Avaya Inc. All trademarks identified by ® and TM are registered trademarks or trademarks, respectively, of Avaya Inc. All other trademarks are the property of their respective owners. The information provided in these Application Notes is subject to change without notice. The configurations, technical data, and recommendations provided in these Application Notes are believed to be accurate and dependable, but are presented without express or implied warranty. Users are responsible for their application of any products specified in these Application Notes.

Please e-mail any questions or comments pertaining to these Application Notes along with the full title name and filename, located in the lower right corner, directly to the Avaya DevConnect Program at <a href="mailto:devconnect@avaya.com">devconnect@avaya.com</a>.